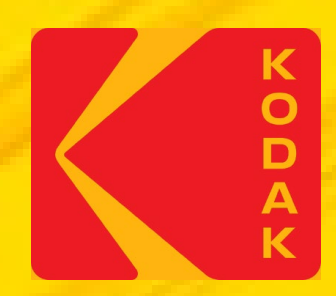

# KODAK Proofing Software A simple path to consistent color

# **Creating Proofer Profile in KPS Matchprint Inkjet Software**

## **When do you need a Custom Proofer Profile?**

After creating a custom media configuration, you will also need to create a custom proofer profile, sometimes called a paper profile.

For information on Creating Custom Media Configurations for KPS MPI Software: <https://workflowhelp.kodak.com/display/MPI82/Startup+Assistance+for+Custom+Media+Configurations>

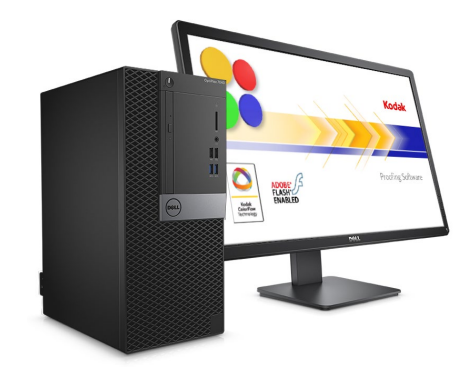

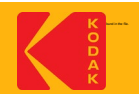

## **How long does it take?**

Creating a custom proofer profile, can take 1-2 hours, depending on the type of spectrophotometer you have.

If you are using a printer with an inline spectrophotometer, all the steps can be automated.

If you are using an offline spectrophotometer, additional active participation is required to measure charts.

When creating a custom proofer profile, a profile chart will be printed for measurement.

For most supported spectrophotometers, the profile chart contains 2 pages; except for the iSis, which only has one page.

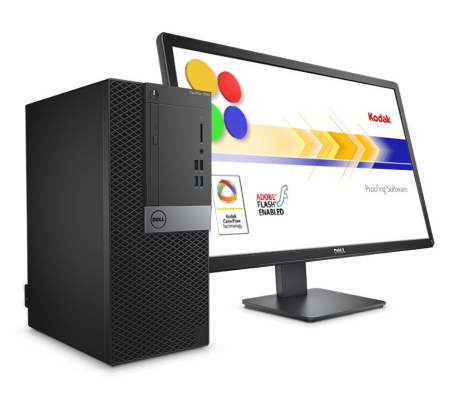

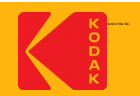

## **How do I prepare?**

- Load the proper media into the printer, ensuring that you have enough media to complete the process—including calibration and creating a Media Configuration.
- Ensure that you have an adequate supply of ink.
- Run the inline spectrophotometer alignment procedure.
- Run a nozzle check test, and clean if needed.
- If your printer has been idle for a long time, or is newly installed; it is recommended to "warm-up" the printer first. Run a series of fully inked proofs for a day or two; perform normal head cleaning cleaning cycles at the start and end of each day, and as needed. Verify that a nozzle check shows all nozzles printing at various times throughout the day. If nozzle performance is intermittent; continue the "warm-up" for another day.

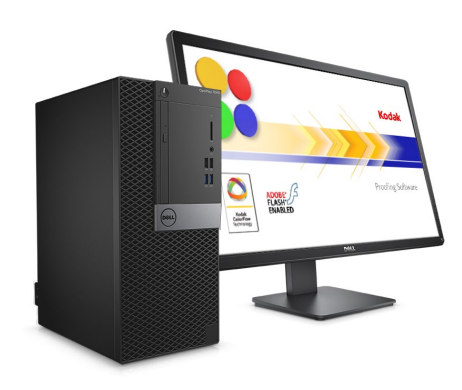

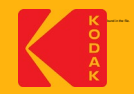

#### **Step 1: Introduction**

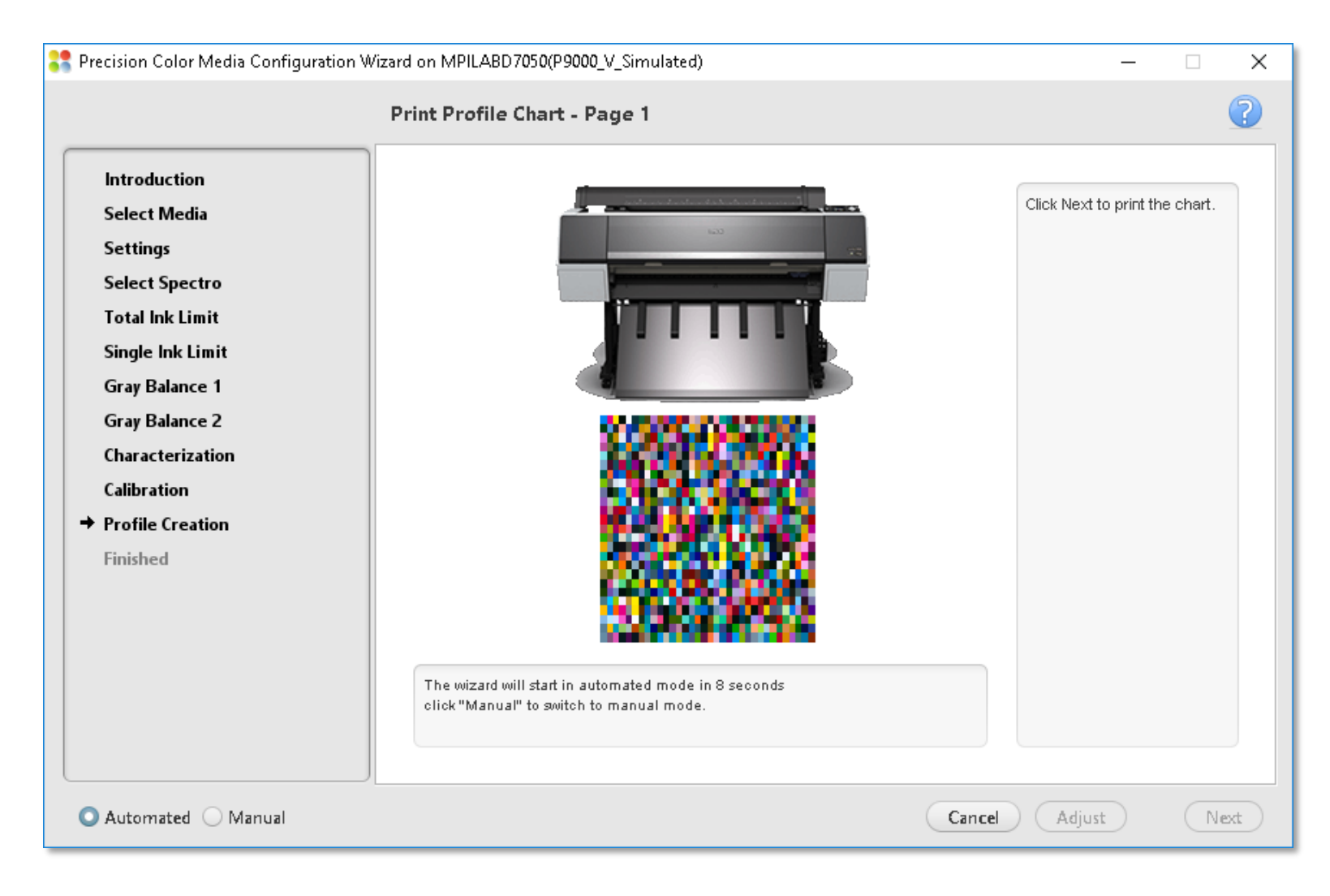

This presentation uses an Epson printer equipped with the SpectroProofer inline spectrophotometer option (which can be an automated process) as an example. The steps are similar for other printers.

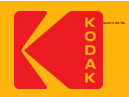

### **Step 1: Printing Profile Chart – Page 1**

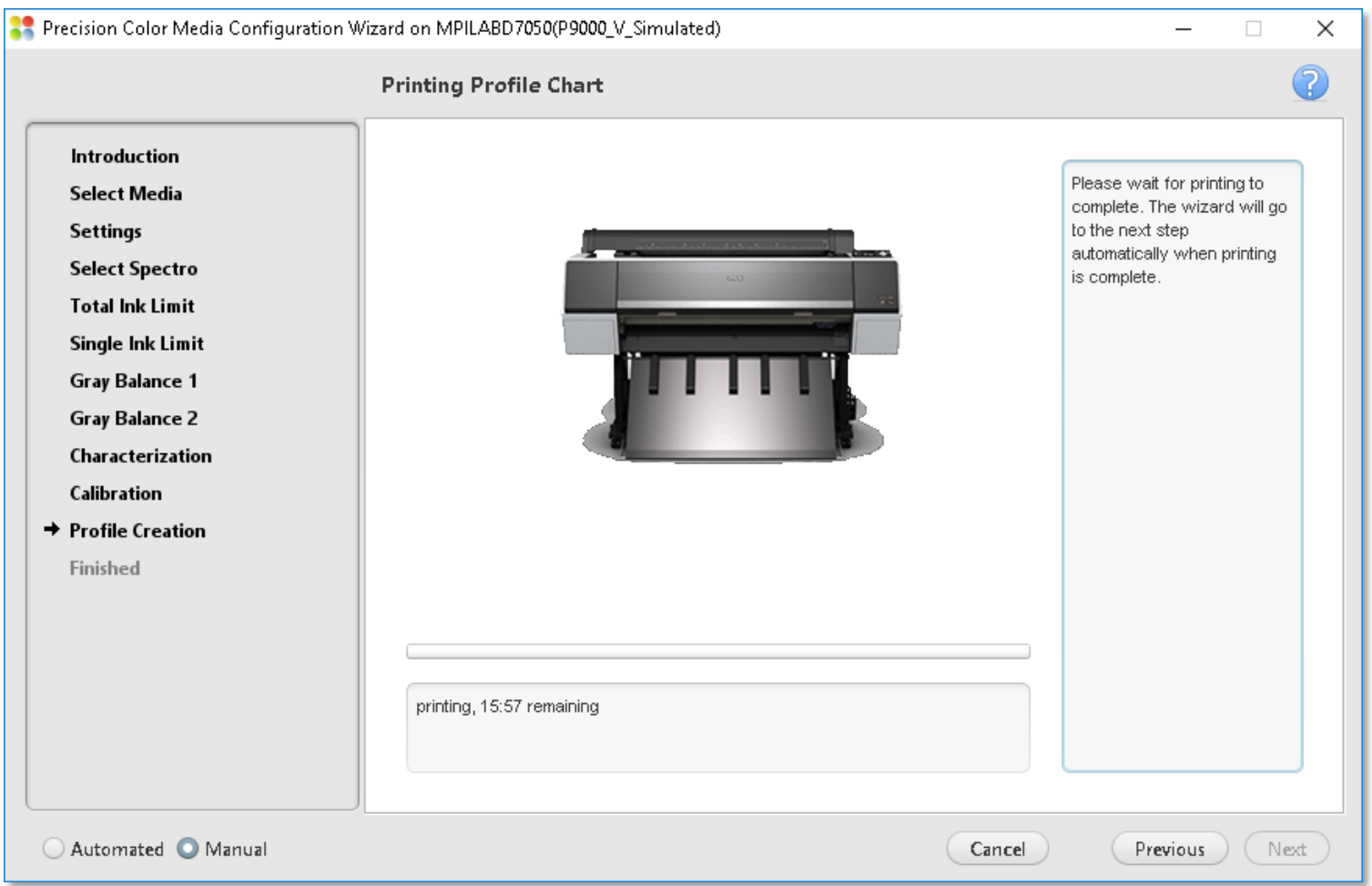

Wait for the printing to complete. The wizard proceeds to the next step automatically when printing is complete.

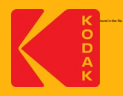

#### **Step 1: Measure Profile Chart – Page 1**

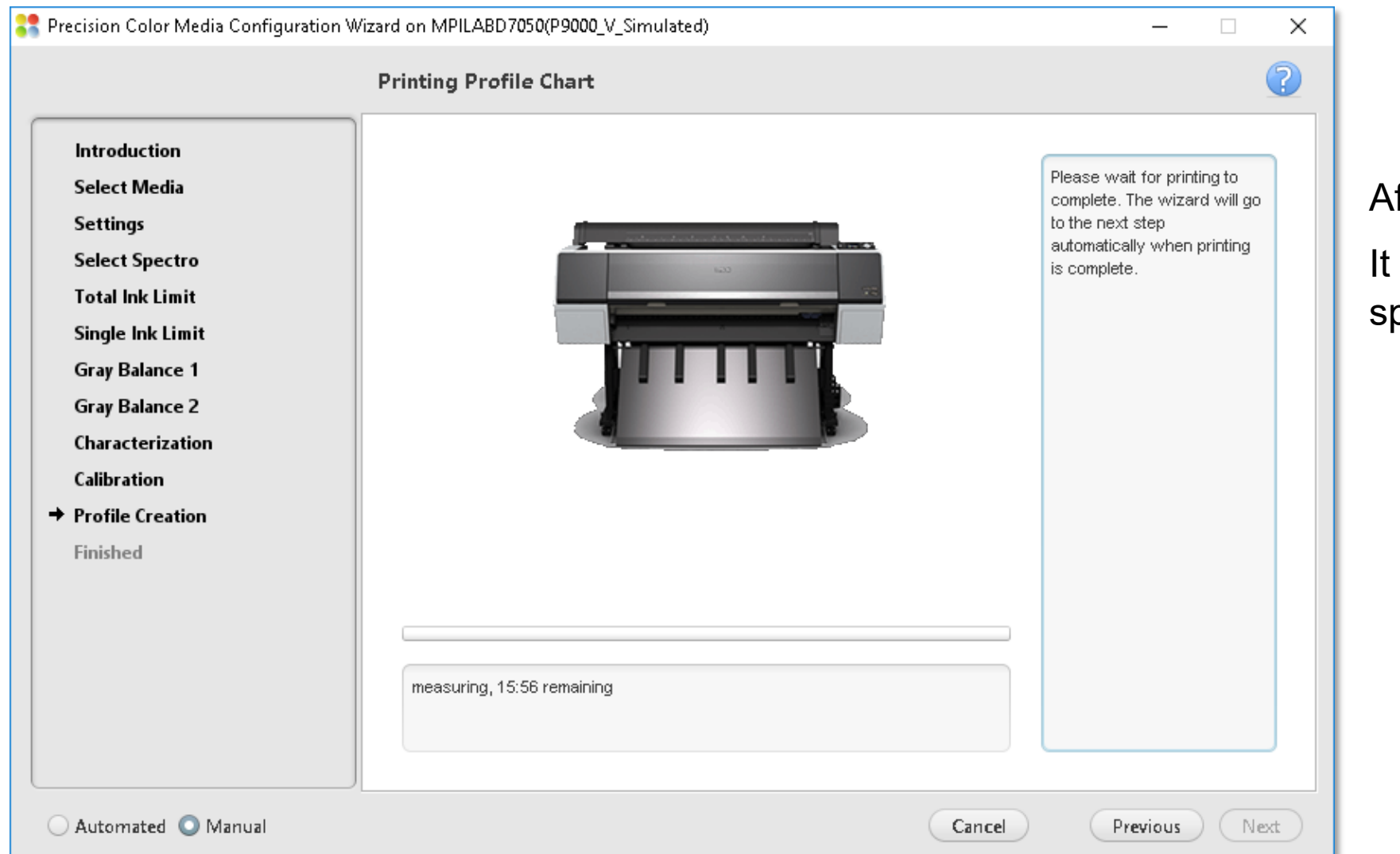

fter the proof is dry:

will be measured with the inline pectrophotometer.

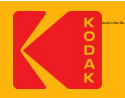

#### **Step 2: Print Profile Chart – Page 2**

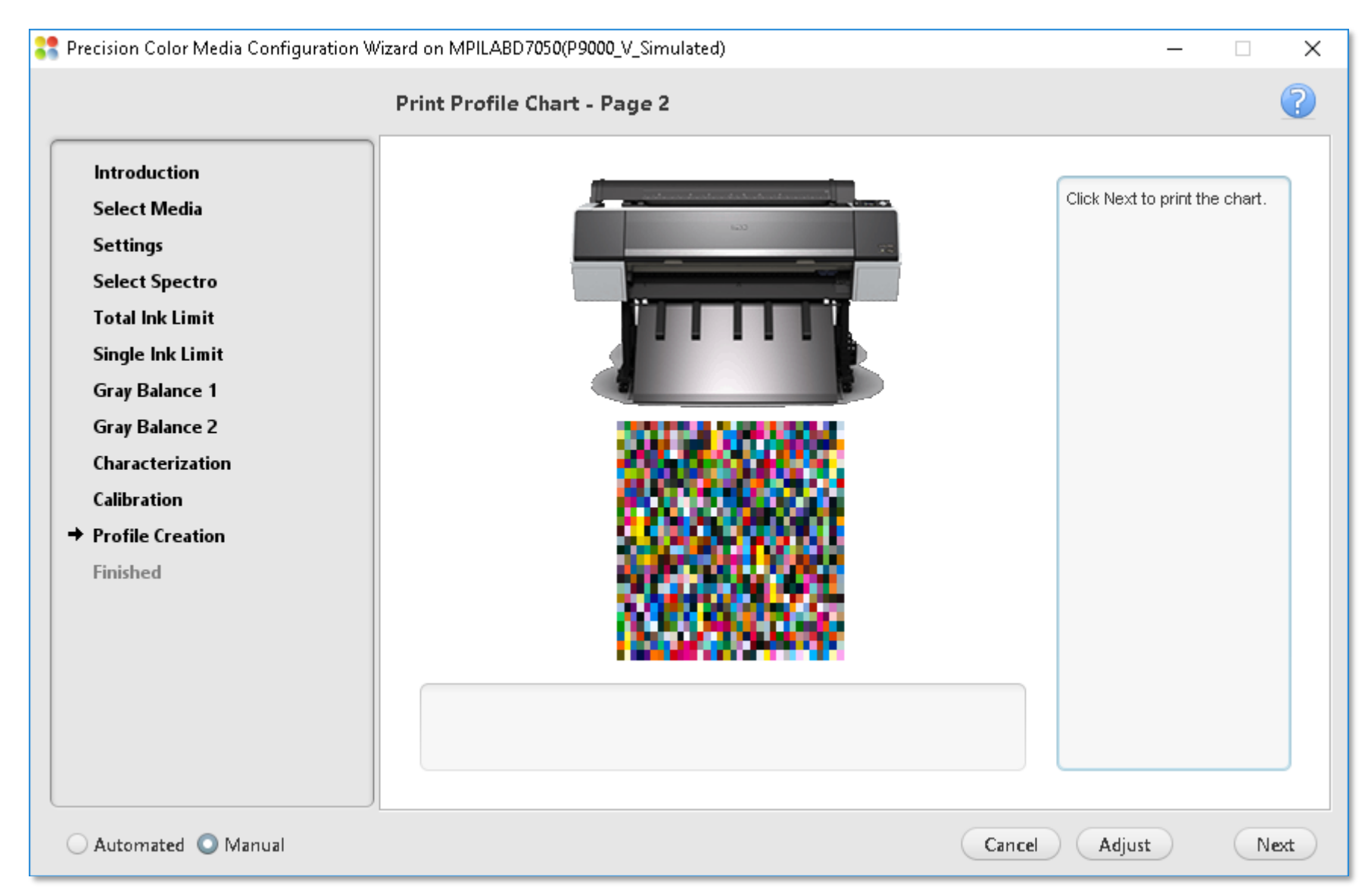

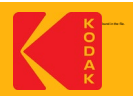

## **Step 2: Printing Profile Chart – Page 2**

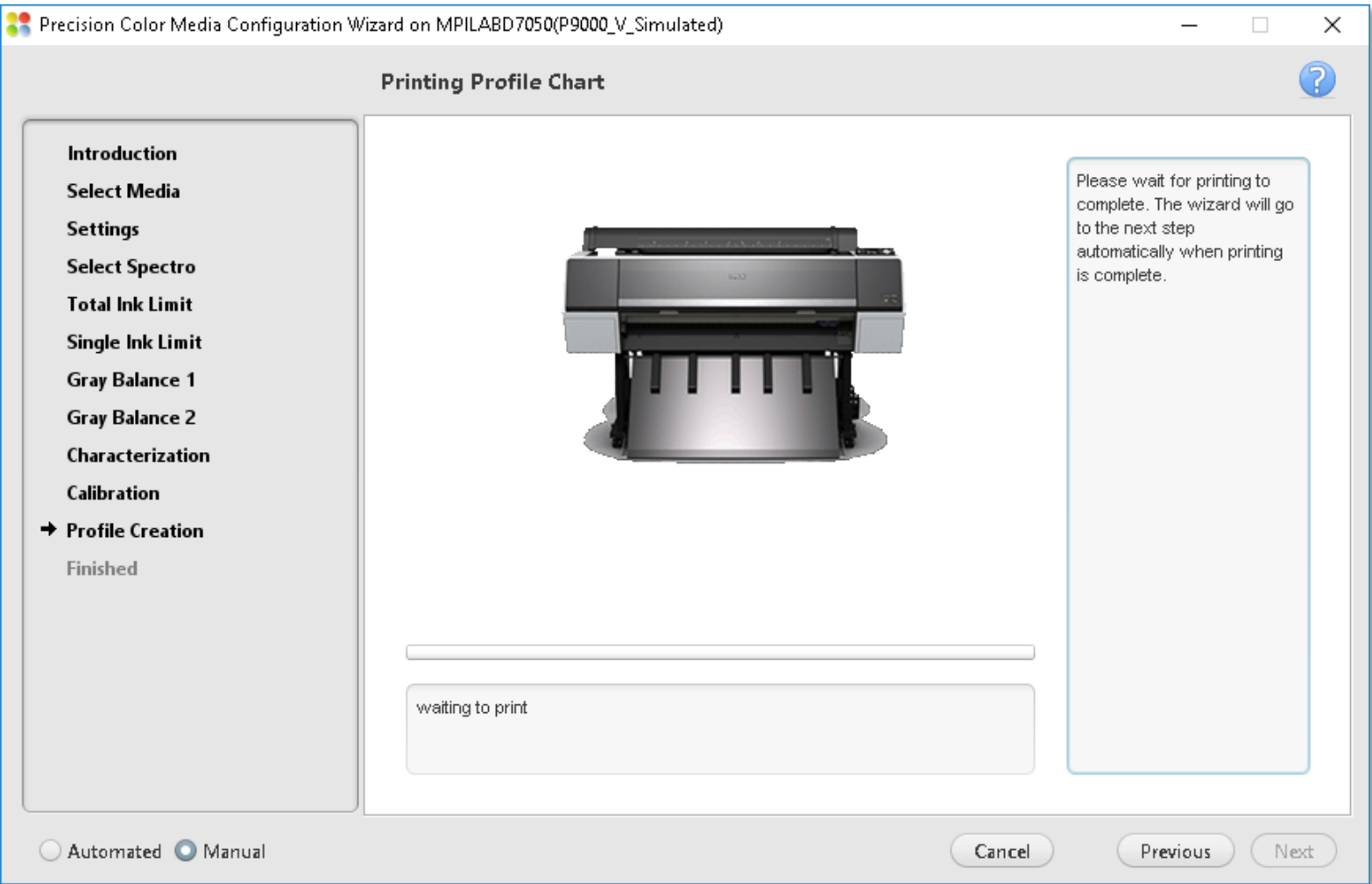

The image part with relationship ID riding in the file. The file in the file of the file of the file. The file

Wait for the printing to complete.

The wizard proceeds to the next step automatically when printing is complete.

9

#### **Step 2: Measure Profile Chart – Page 2**

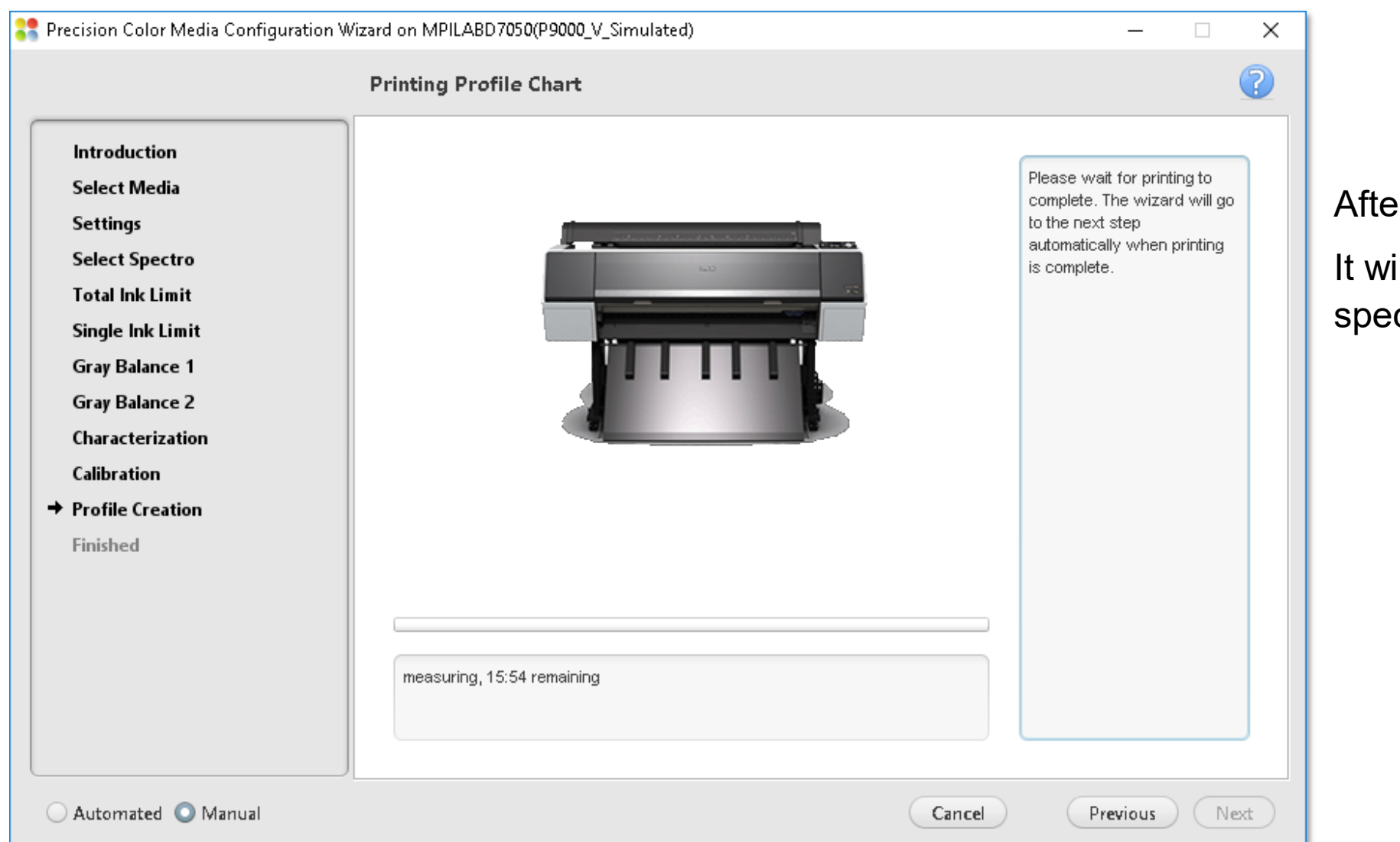

After the proof is dry:

It will be measured with the inline spectrophotometer.

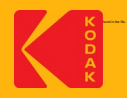

## **Step 3: Build Proofer Profile**

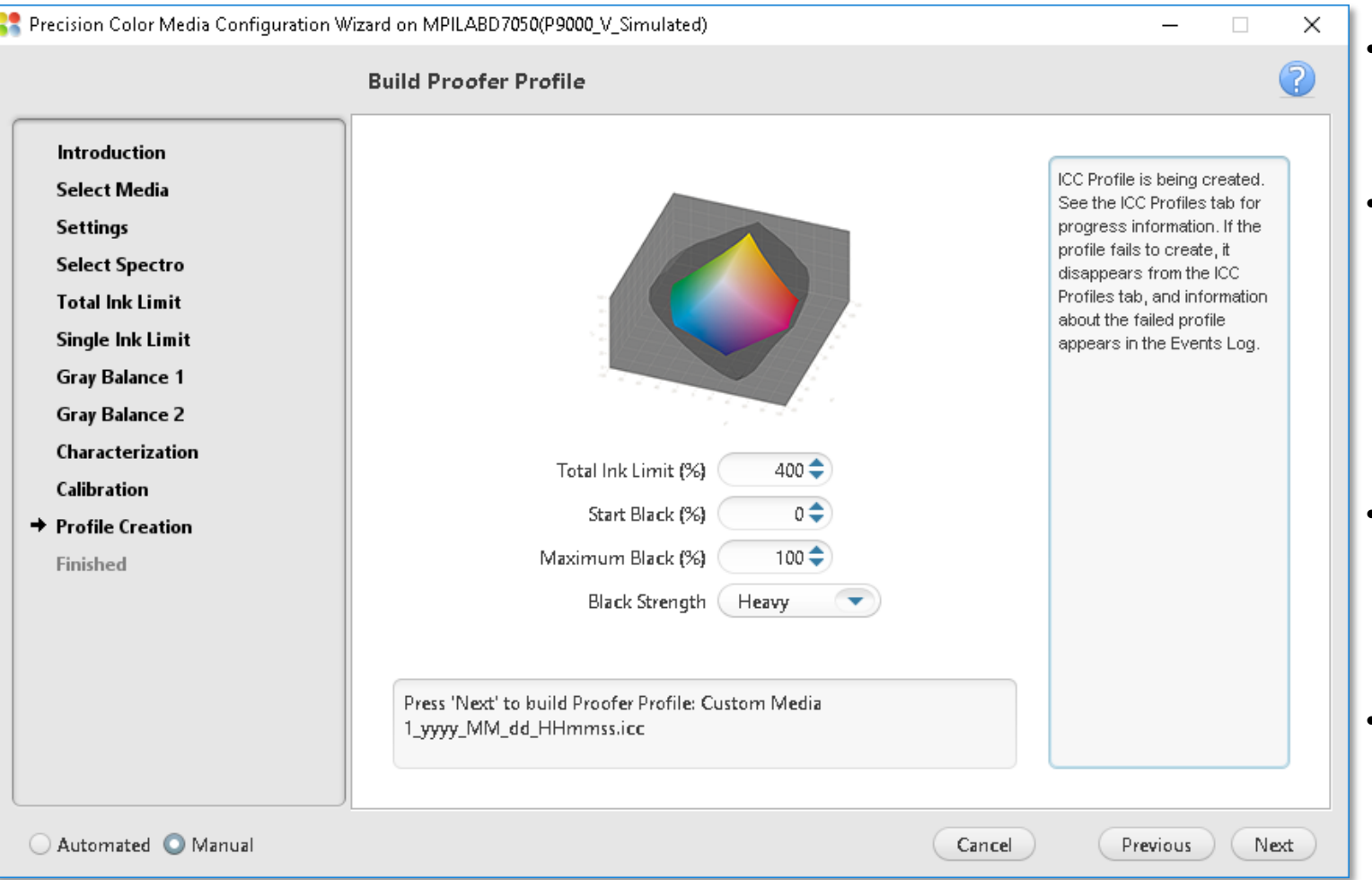

Note: The default values are recommended for all media types medicing contain more black.

- **Total Ink Limit:** Specify the maximum sum of tint values of all the inks
- **Start Black:** Specify the start point on the neutral axis for black ink. For example, if you set the start point value to 20%, tones less than 20% will print with CMY inks only
- **Max Black:** Specify the maximum allowable percentage of black ink used in the black separation
- **Black Strength:** To specify the relative quantity of black vs cyan, magenta, and yellow used to generate the neutral gray component of colors. As you increase the strength, colors can

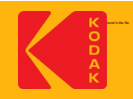

## **Step 3: Congratulations!**

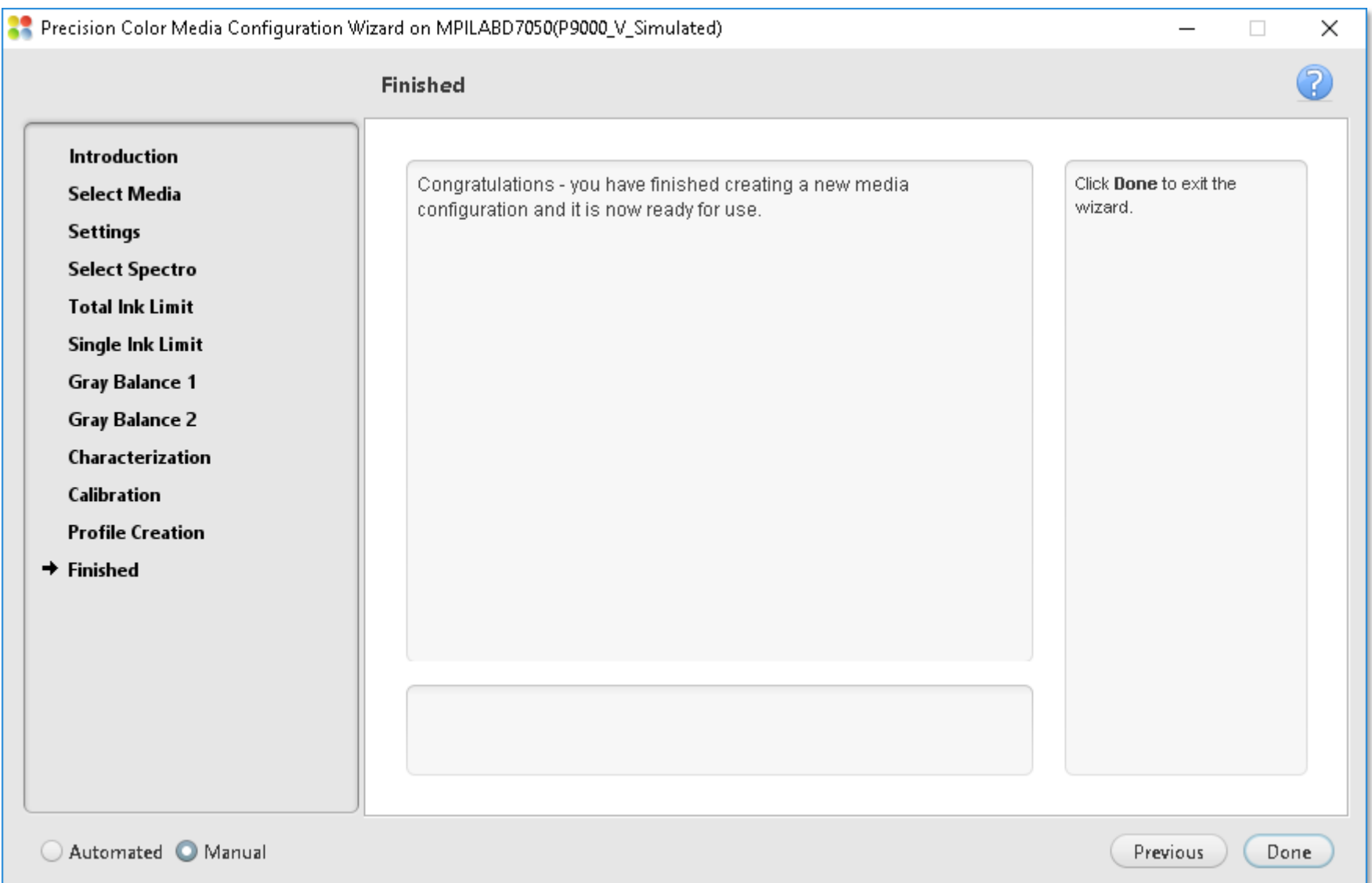

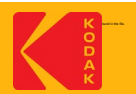

#### **Where is the Proofer Profile located?**

Go to the Kodak Proofer Administrator

1.Select your Proofer by its name on top

2.Select the "ICC Profiles" Tab

3.The Proofer Profile will be in the list

*Note*: The proofer profile is automatically signed for Certified Process for Color Confirmation

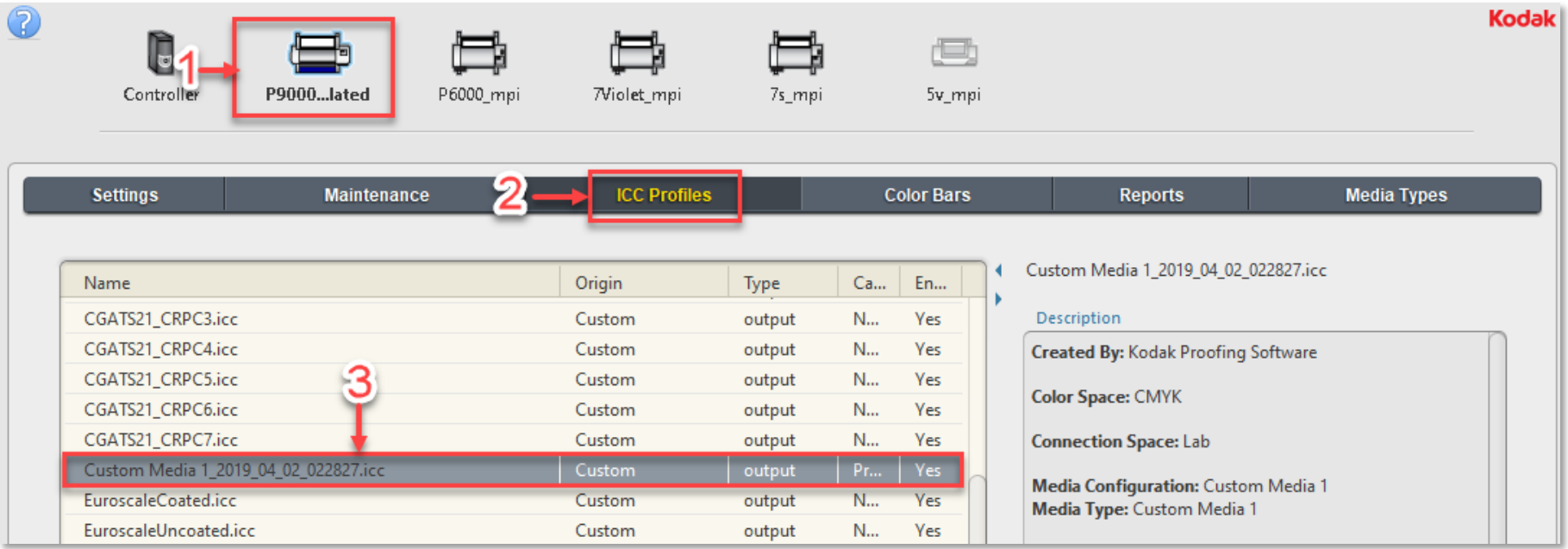

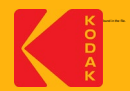

# **Creating DeviceLink Profiles in KPS-MPI**

**\* Requires a KPS-MPI Commercial or Packaging license**

ICC DeviceLink profiles are a powerful application of the mathematics of device profiles. They effectively combine two device profiles to create a one-way link with a single rendering intent, and can be used to align color on different output devices.

A DeviceLink uses a color lookup table to transform CMYK input values in the source color space to CMYK output values in the destination color space.

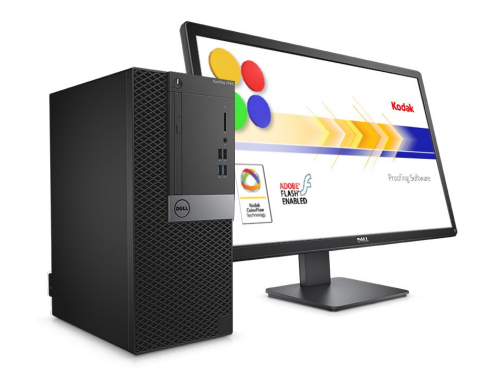

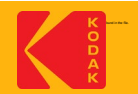

#### **Step 1: Create new DeviceLink Profile**

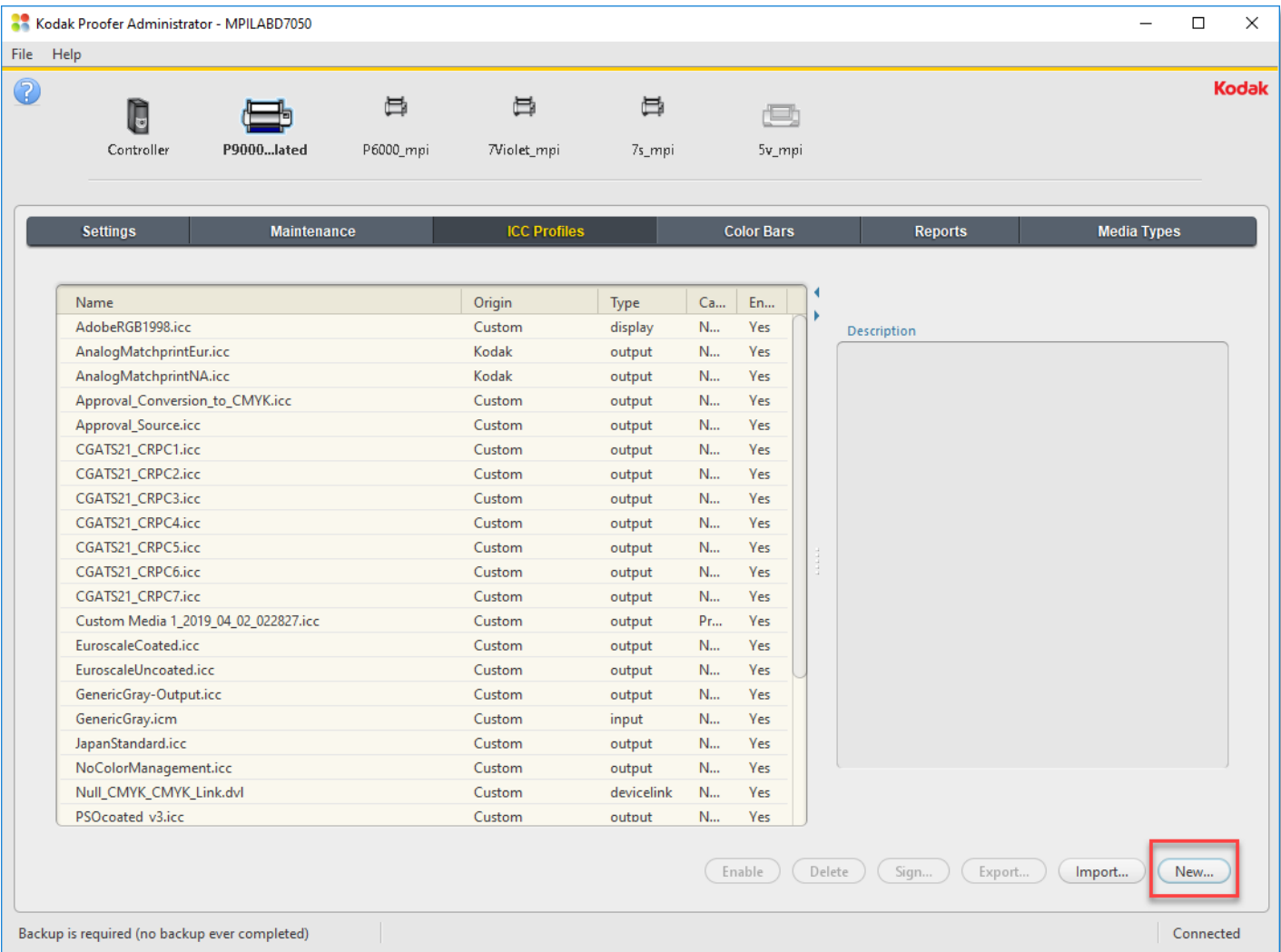

#### **Launch the Kodak Proofer Administrator:**

- 1. Select the Proofer
- 2. Select the ICC Profiles Tab
- 3. Click on New

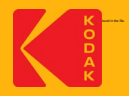

#### **Step 1: Create Simulation DeviceLink Profile Dialogue Box**

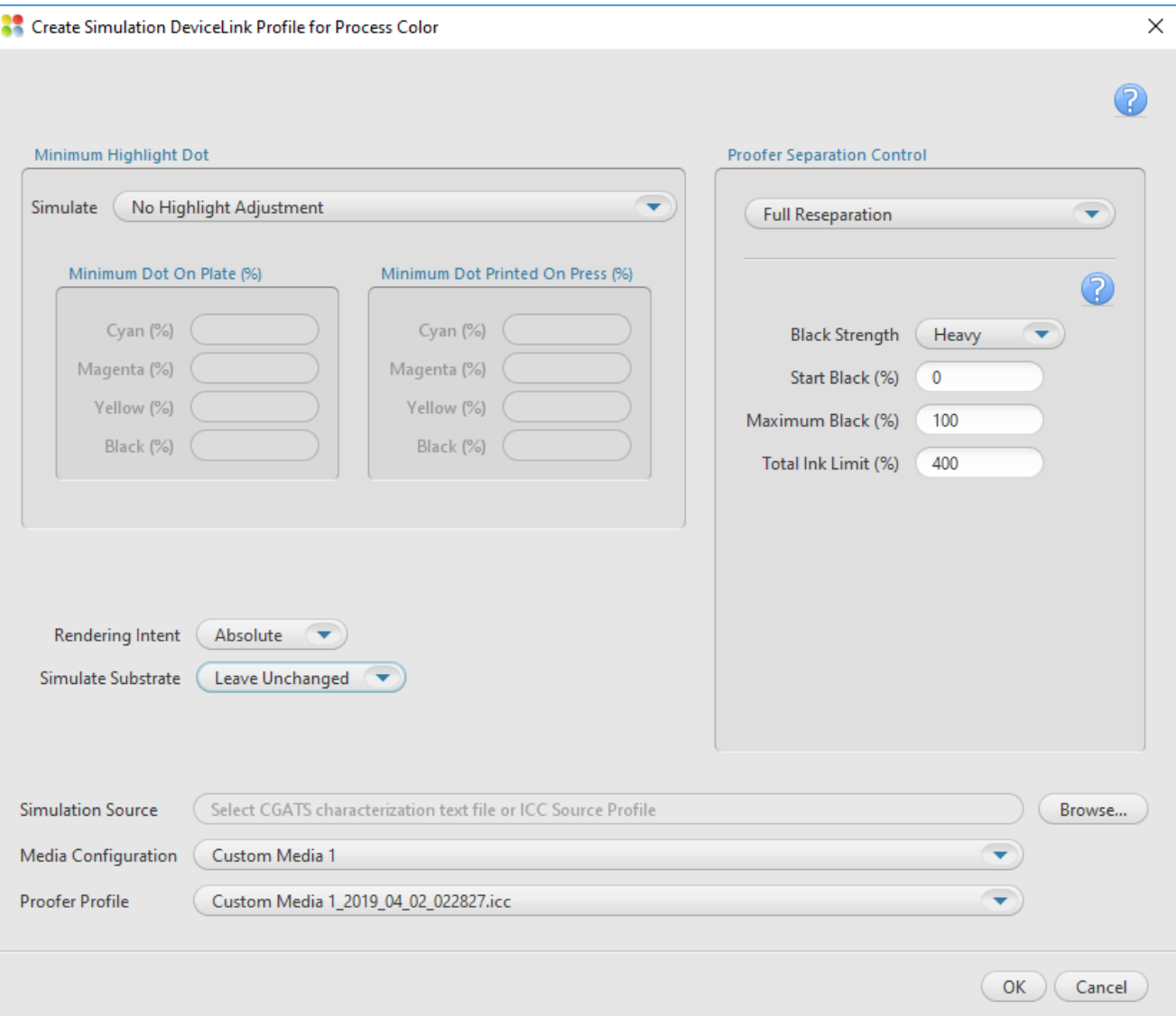

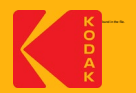

### **Step 1: Simulate**

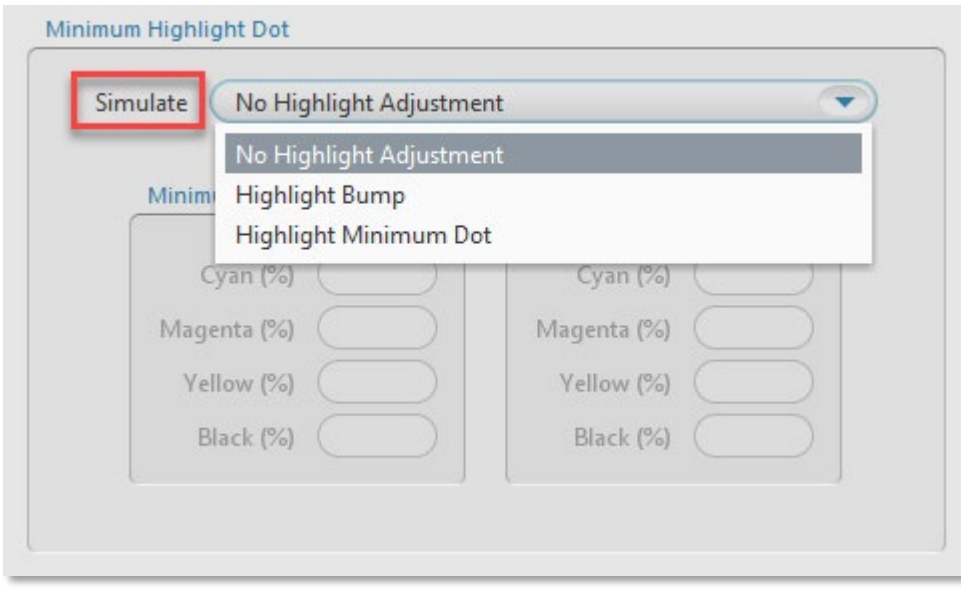

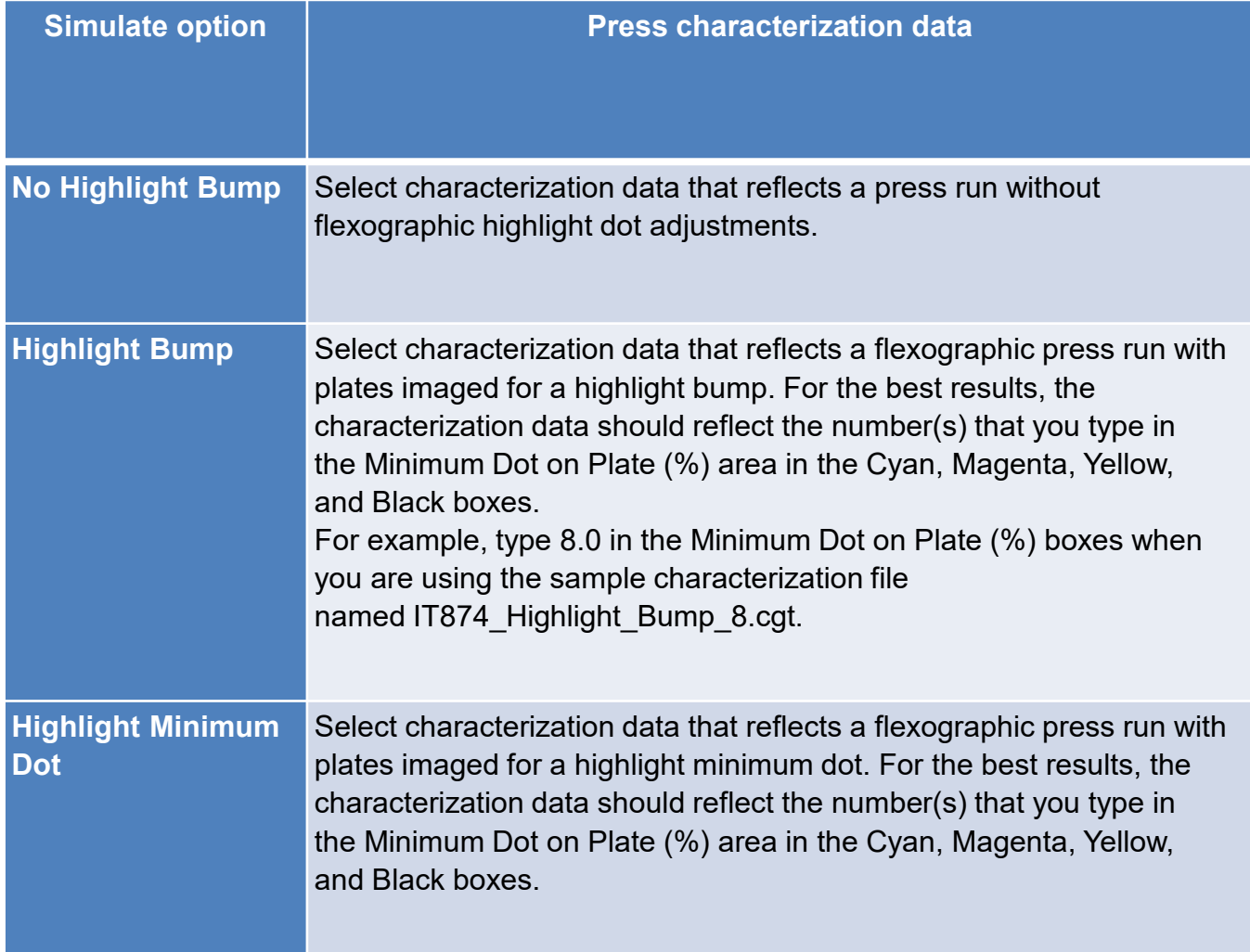

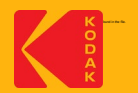

### **Step 1: Rendering Intent**

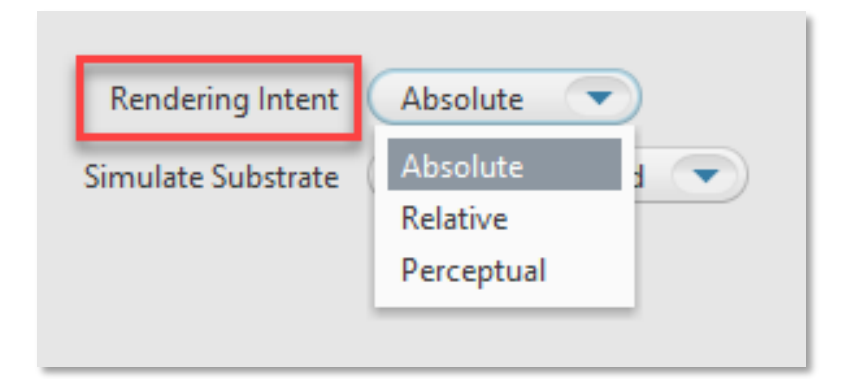

Defines how to transform the file. Rendering intents are available only when **ICC Handling** is set to **ICC Profiles**. Select one of the following options:

**Relative—**transforms colors without simulating a paper tint. The **Relative** rendering intent clips out-of-gamut colors.

**Absolute—**transforms colors and simulates a paper tint. The **Absolute** rendering intent compresses out-of-gamut colors and maps them to the edge of the gamut. This setting is recommended for all Certified Process for Color Confirmation work.

**Perceptual**—transforms colors without simulating a paper tint. The **Perceptual** rendering intent compresses all colors to map them to the smaller color space. Use **Perceptual** for imposition media.

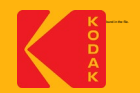

#### **Step 1: Simulate Substrate**

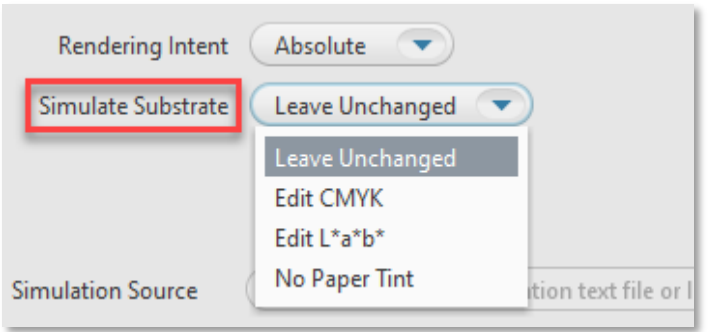

When the **Rendering Intent** list displays **Absolute**, you can choose to define a substrate in the inkjet proofer color space (not the press color space). The software will override the substrate definition in the characterization data with the new substrate definition.

- **Leave Unchanged:** turns off the override, and uses the substrate definition in the characterization data.
- **Edit CMYK:** lets you define the substrate in CMYK tint percentages. Type a percentage from 0 to 100. Changes will be spread to colors near the white point.
- **Edit L\*a\*b\*:** lets you define the substrate in L\*a\*b\* color space. In the  $L^*$  box, type a number from 0 to 100. In the a\* box and the b\* box, type a number from -128 to 127. Changes will be spread to colors near the white.
- **No Paper Tint:** Sets the White Point CMYK value to zero; while leaving all other colors around the white point unaltered.

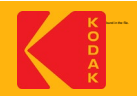

#### **Step 1: Proofer Separation Control**

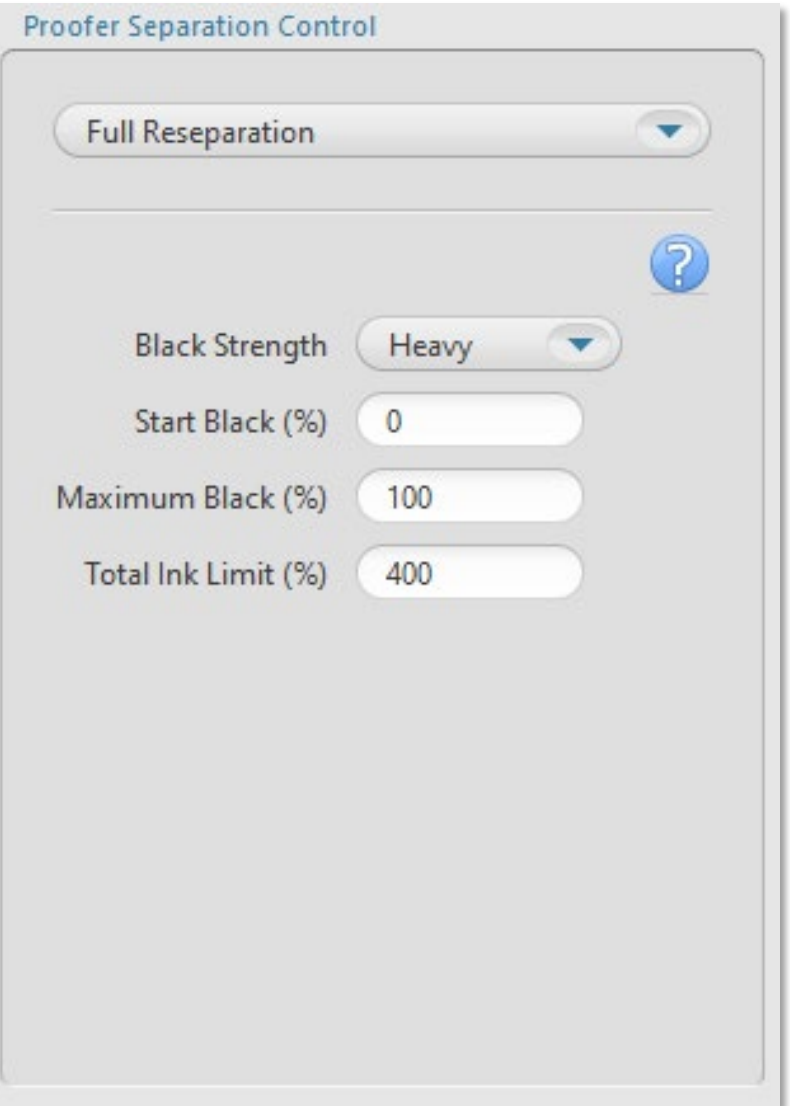

- **Black Strength:** To specify the relative quantity of black vs cyan, magenta, and yellow used to generate the neutral gray component of colors. As you increase the strength, colors can contain more black.
- **Start Black:** Specify the start point on the neutral axis for black ink. For example, if you set the start point value to 20%, tones less than 20% will print with CMY inks only
- **Max Black**: Specify the maximum allowable percentage of black ink used in the black separation
- **Total Ink Limit:** Specify the maximum sum of tint values of all the inks

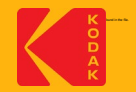

#### **Step 1: Simulation Source, Media Configuration and Proofer Profile**

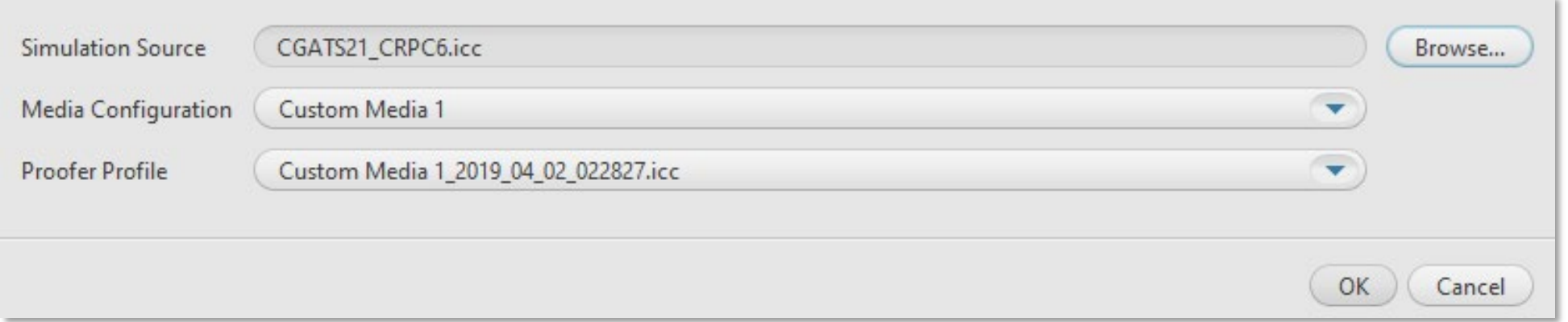

**Simulation Source**: Select an ICC Source Profile or a CGATS5 File of spectrophotometer measurements of the IT8.7/4 chart printed on the press or proofer that you want to simulate.

*Note*: The supplied CGATS files are located in the Proofer Client > Docs folder.

**Media Configuration**: Select a media configuration to use with the DeviceLink

**Proofer Profile**: Select proofer profile on which to base the DeviceLink

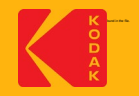

#### **Click OK to Save the Settings**

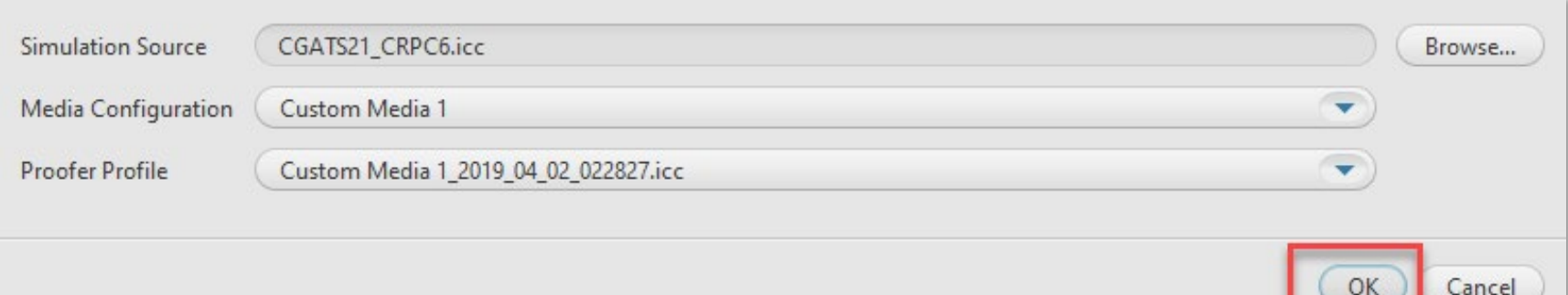

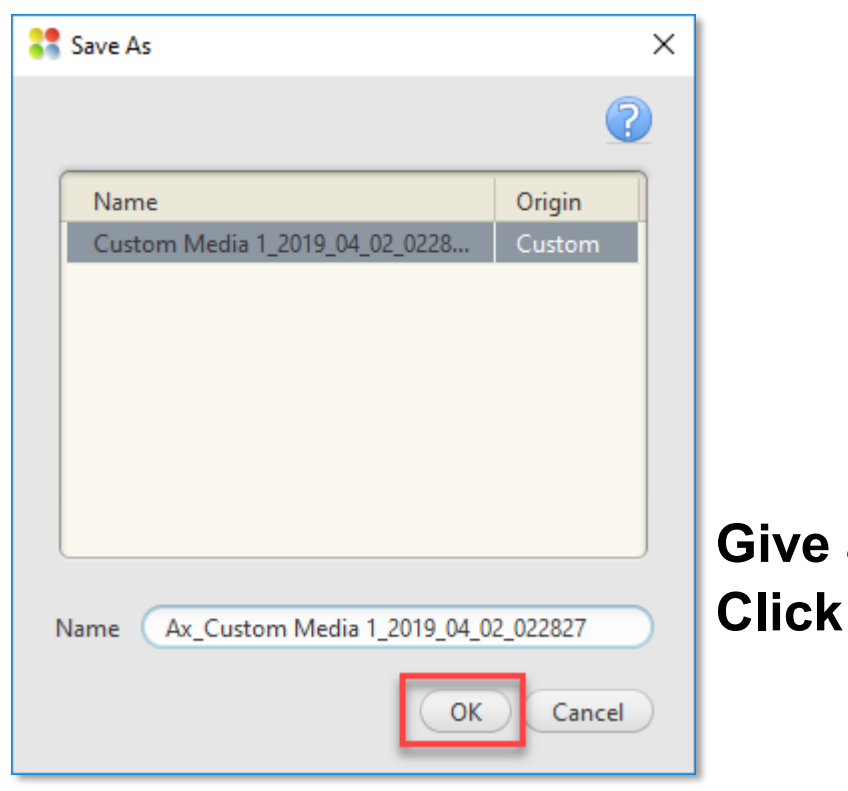

**Give a name to the DeviceLink Profile and OK to Create the DeviceLink Profile** 

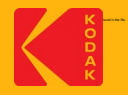

#### **The DeviceLink Profile will appear in the ICC Profiles List and it will be signed for**

#### **Certified Process for Color Confirmation**

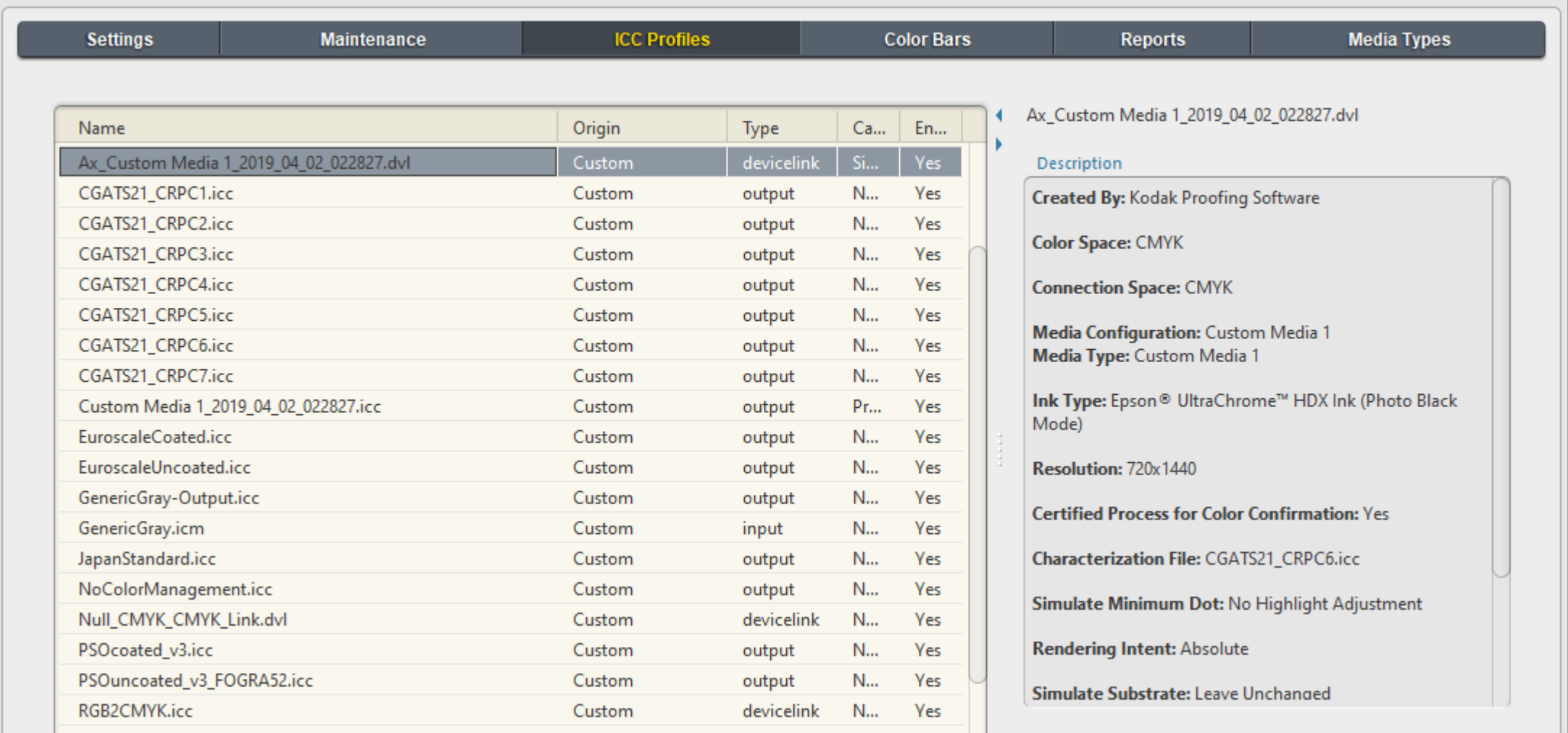

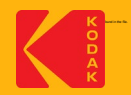

## **Answer**: Yes

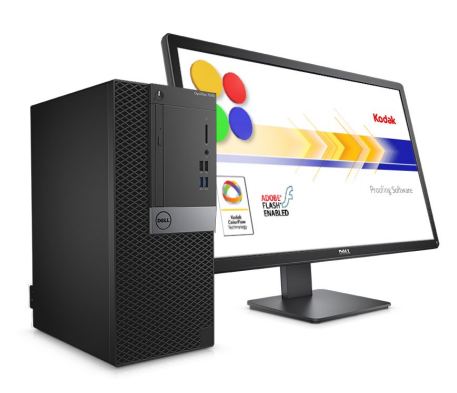

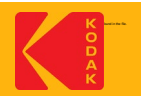

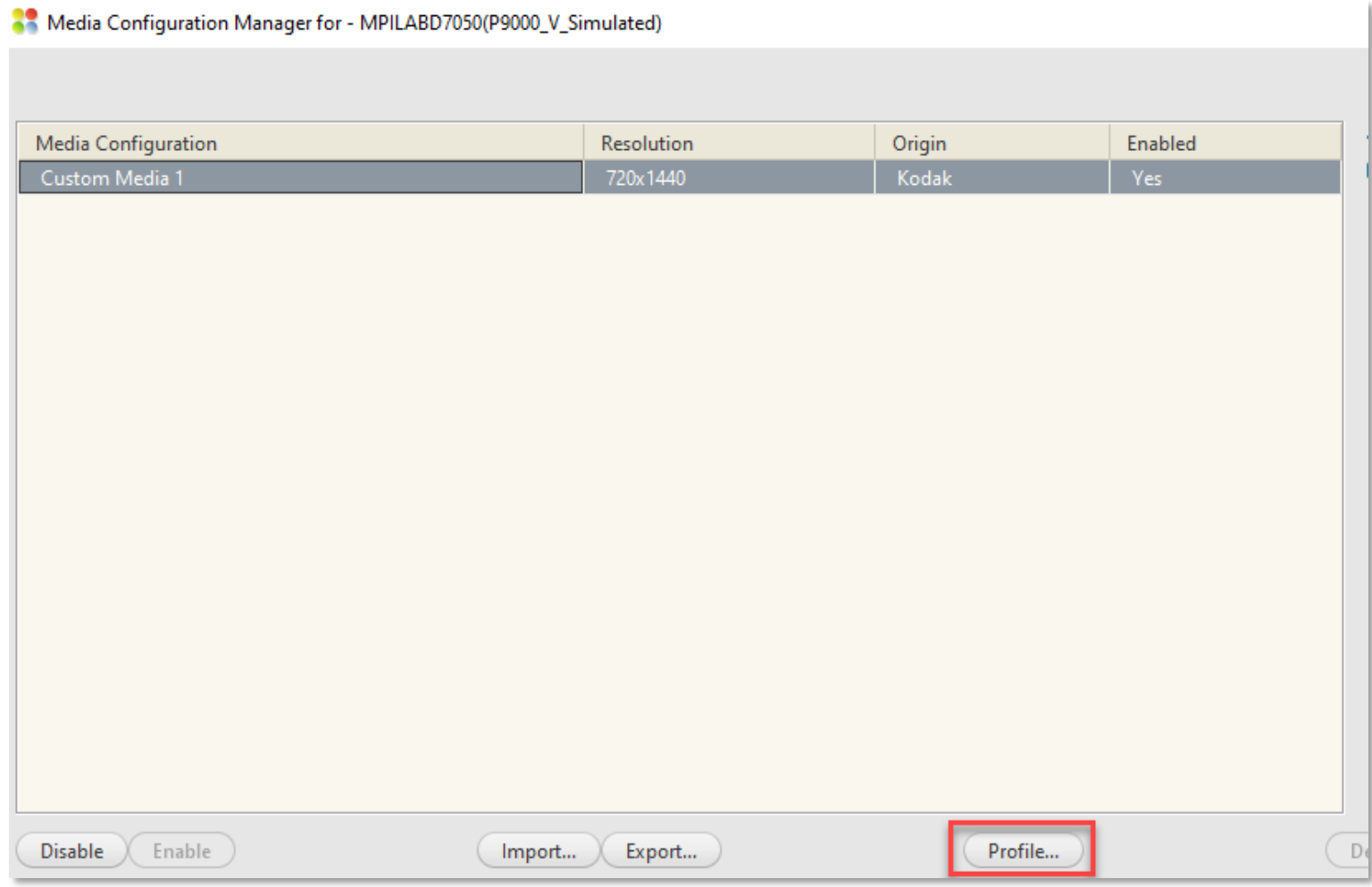

From the Media Configuration Manger:

- 1. Select the Media Configuration
- 2. Click on Profile

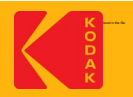

If the Media Configuration is not calibrated, the following message will appear:

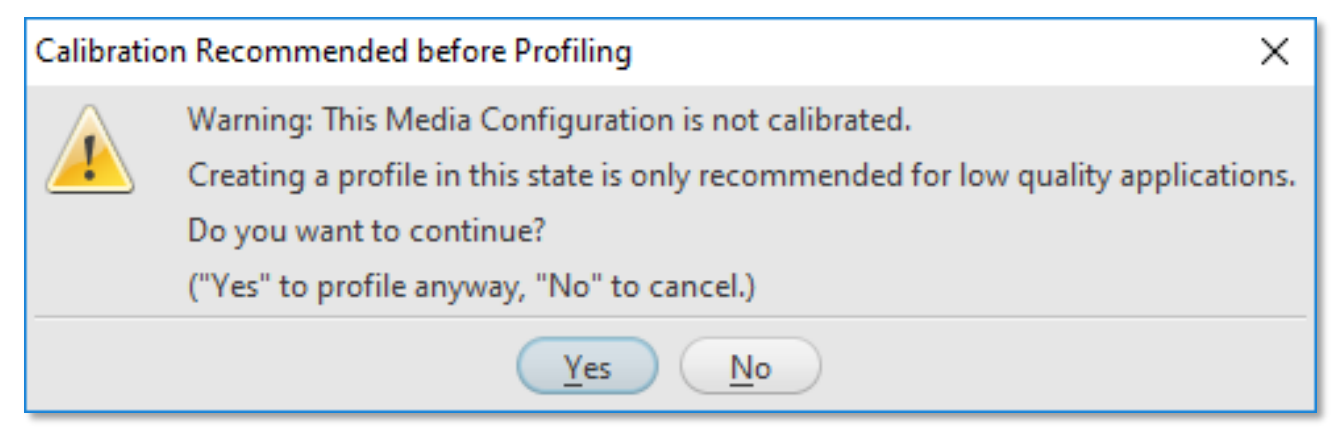

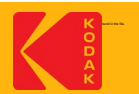

If the calibration has expired, the following message will appear:

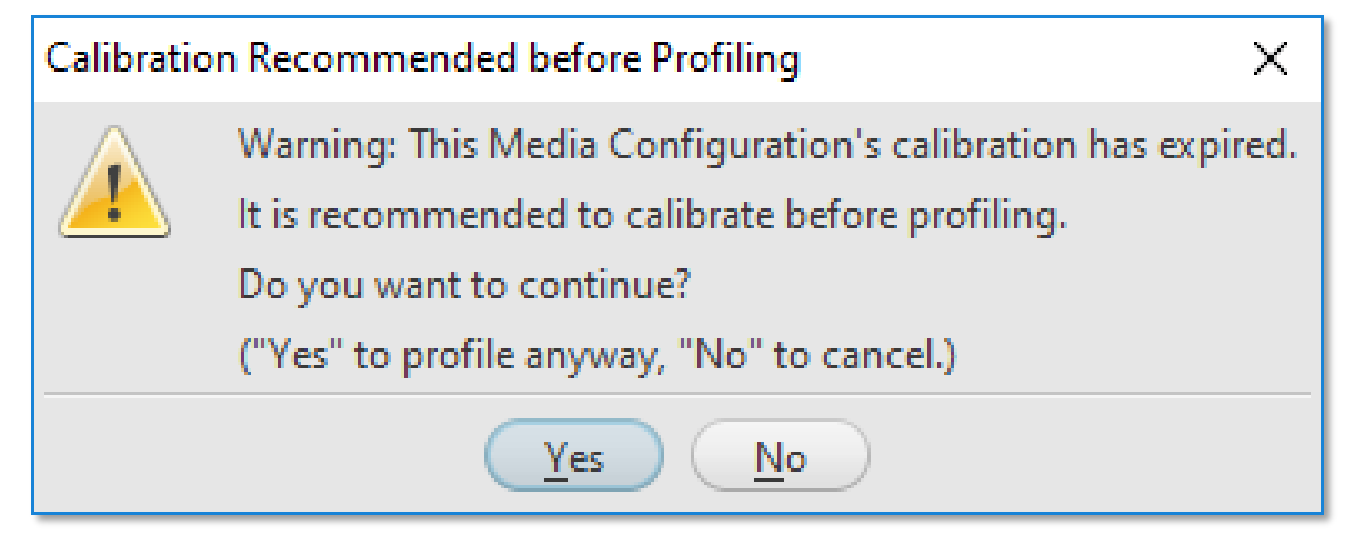

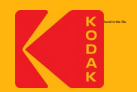

#### **Media Configuration Calibration is current and has passed**

- 1. Proofer is calibrated and up to date.
- 2. User chooses to profile by pushing the "Profile" button.

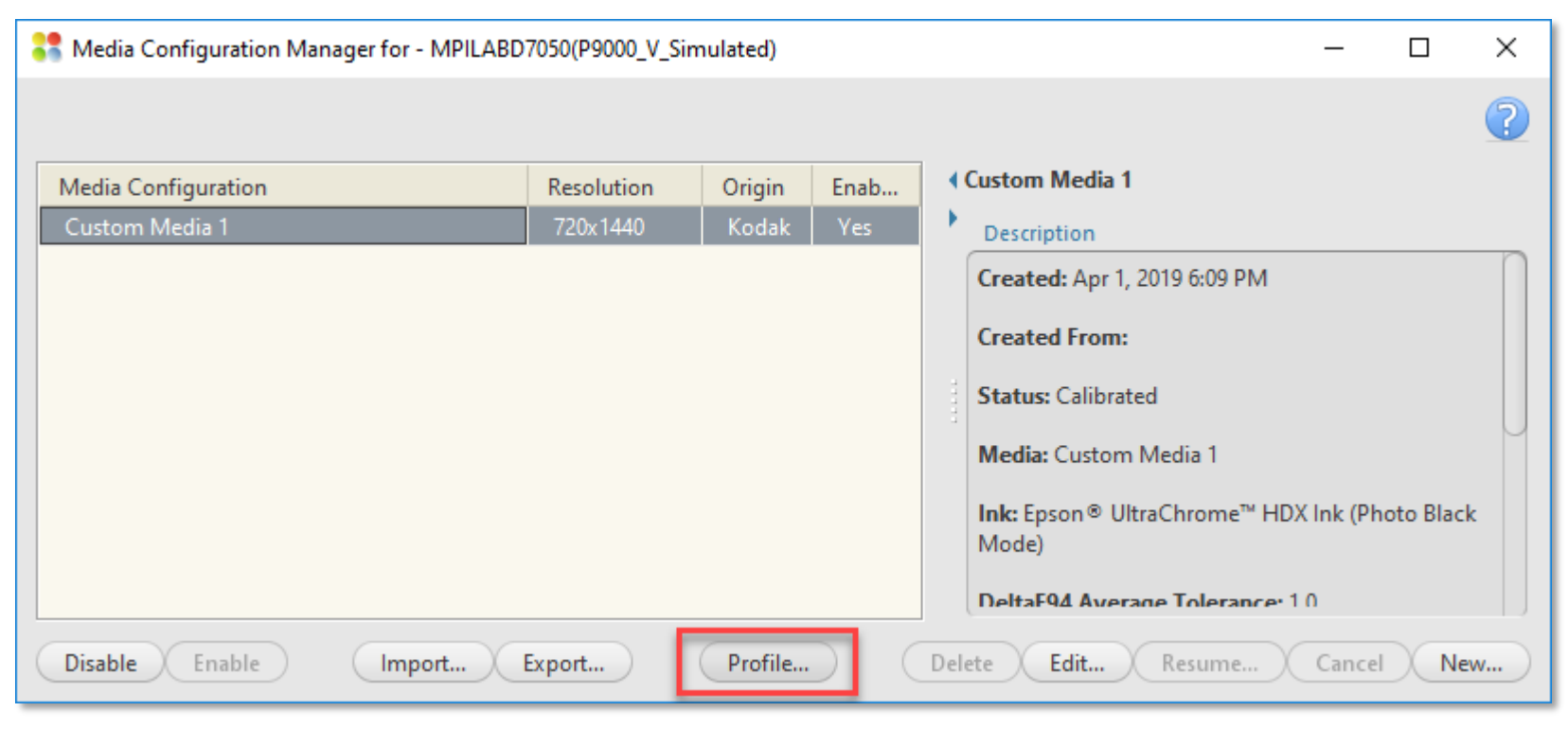

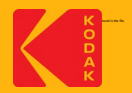